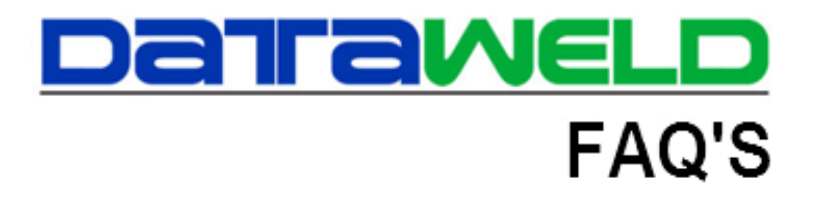

# **Flag for Discontinued Inventory Items**

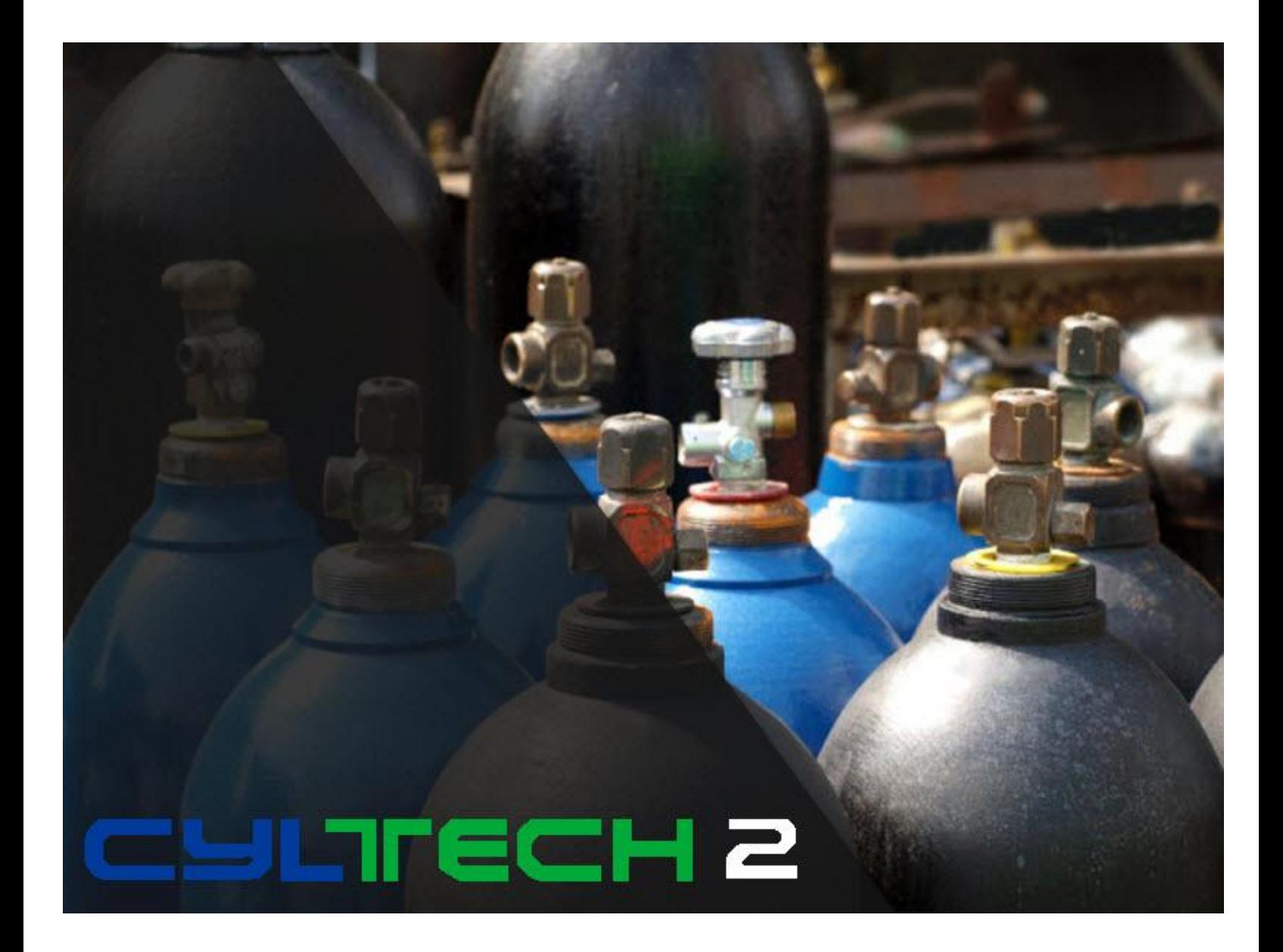

### **Introduction**

When an inventory item is discontinued by the manufacturer you want to make sure that you do not try to reorder the item or try to sell more than you have on hand. The Discontinued Flag is a good way to let everyone know the item has been discontinued. This will let you sell all of what is on hand, but not backorder the item or order it through the purchasing system. When someone tries to sell the discontinued item, they will get an alert and the substitute item will be displayed.

#### **Setting Up the Discontinued Item**

To setup the discontinued item feature, the inventory master record for the inventory item to be discontinued should be changed to have the correct substitute item on the first screen and the Item Discontinued is set to Yes on the Miscellaneous tab.

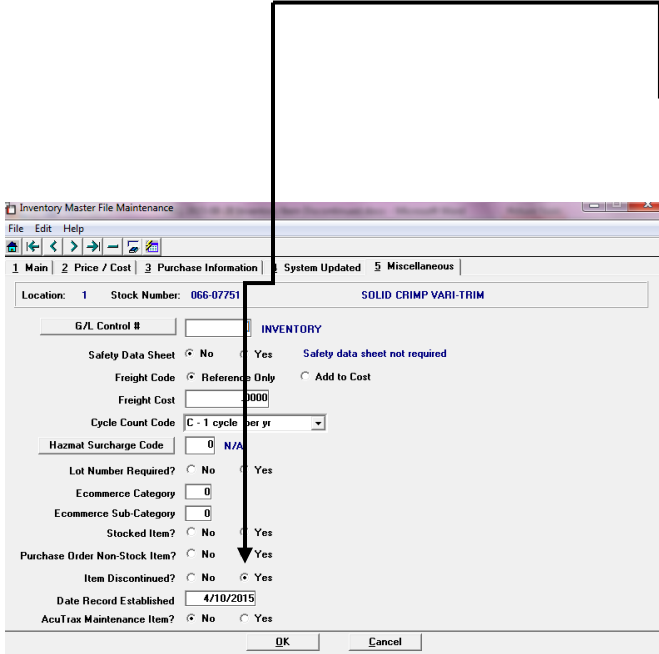

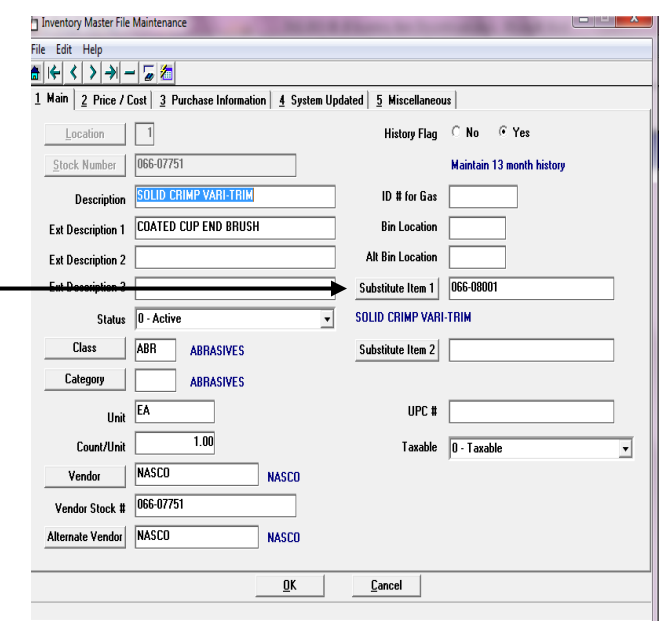

Note: it's a good practice to put in the description field "Item Discontinued".

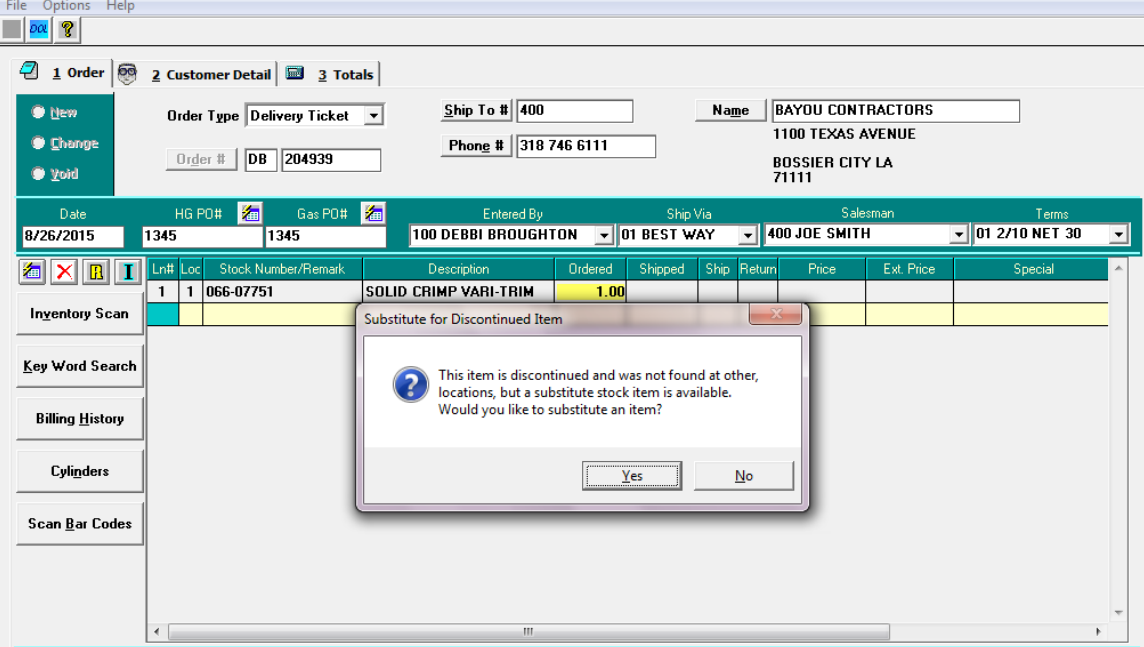

## **The Discontinued Item in Order Entry**

When the item is entered in Order Entry, the following pop will appear.

If the Yes box is selected, the substitute items are displayed. When the operator chooses one of the substitute items, it is

automatically inserted into Order Entry in place of the discontinued item.

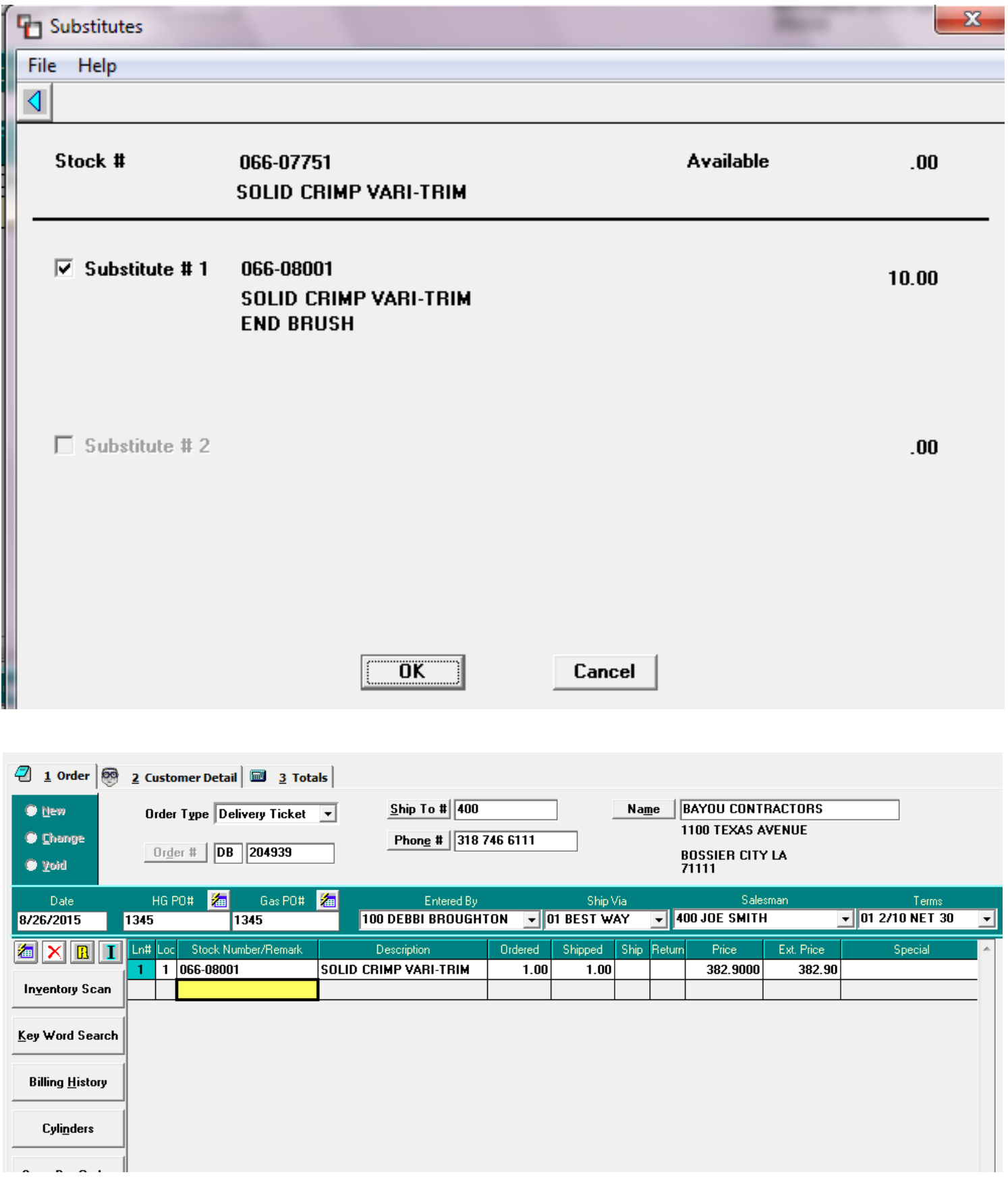

If the operator selected No, the following popup will appear and allow one of two substitutes to be selected in place of the discontinued item.

If you have a discontinued item, and if you order more than you have on hand in the current location and if you have stock at other locations, the program will display a pop up and ask you if you want to look at stock in other locations. If you say Yes, you will see this screen:

The next screen shows that you have stock in three other locations. It also shows you how much excess stock you have in each location. In this example you would want to first pull stock from the location with the excess inventory for this item.

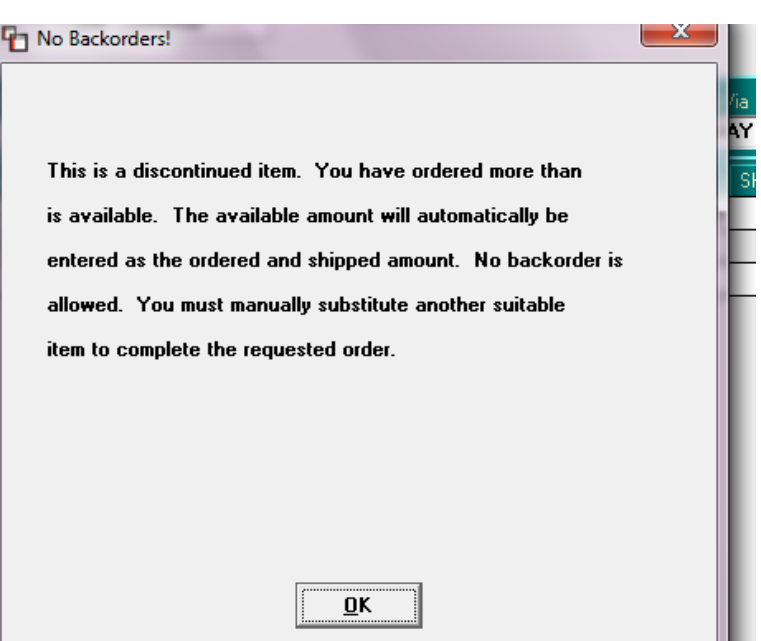

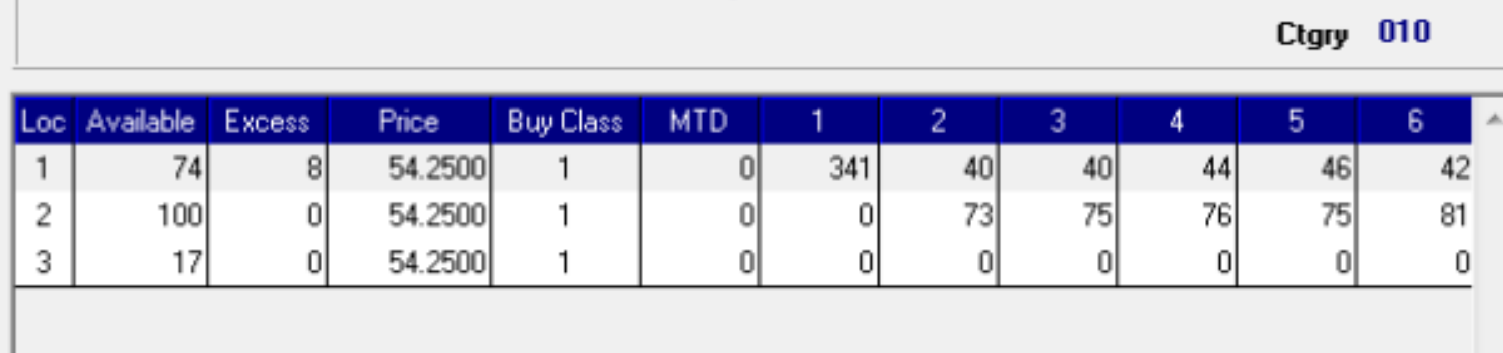

**Have questions?** Feel free to send us an [email,](mailto:andrew@dataweld.com) we welcome the questions!

#### **Dataweld Software**

1909 Citizens Bank Drive Bossier City, LA 71111

**Phone**: 318-746-6111 or **Fax**: 318-746-0323

[www.Dataweld.com](http://www.dataweld.com/)